## **Enroll in Direct Deposit in CUNYFirst Self Service**

The following steps show how to add a Bank Account on Self-Service and enroll in Direct Deposit to receive refunds and work-study payments.

**STEP #1**: Login to CUNYfirst at [https://home.cunyfirst.cuny.edu](https://home.cunyfirst.cuny.edu/) **STEP #2**: Select **HR/Campus Solutions** from the left menu **STEP #3**: Navigate to **Self Service** followed by **Campus Finances STEP #4**: Click **Manage My Accounts**

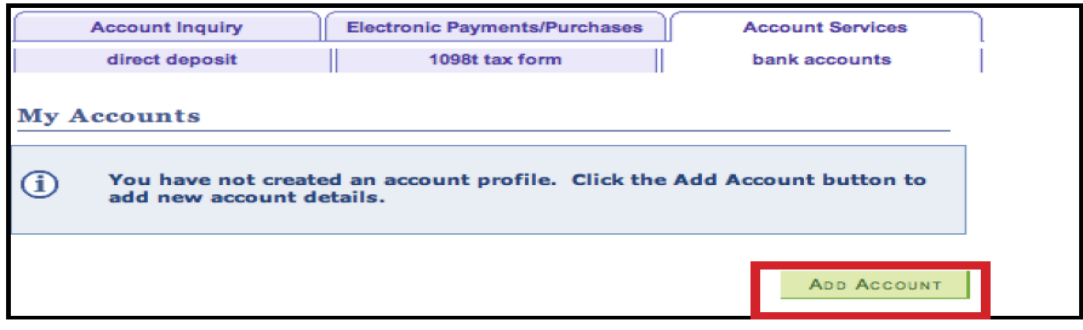

**STEP #5**: On the My Accounts page, click the **Add Account** button. You will then be prompted to enter your **Financial Institution Details**. After entering the required account information, click the **Next** button at the bottom of the screen.

**NOTE**: Enter your routing number as it appears on your check and click enter. **DO NOT USE THE ROUTING NUMBER SPYGLASS!**

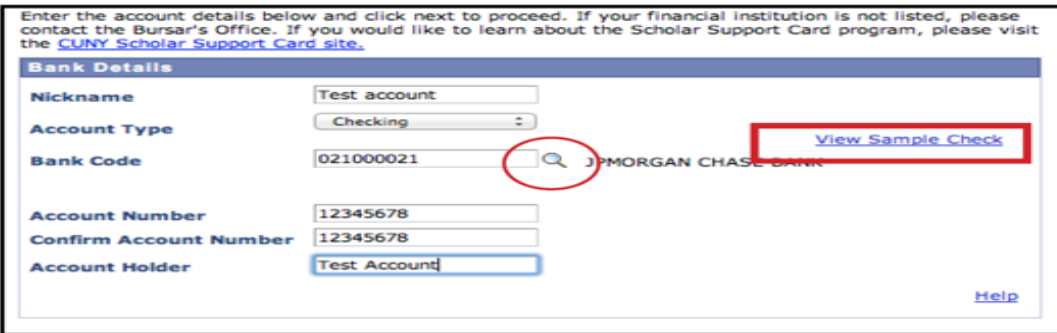

**STEP #6**: To make the bank account you just added as your direct deposit account, click the **Enroll in Direct Deposit** button.

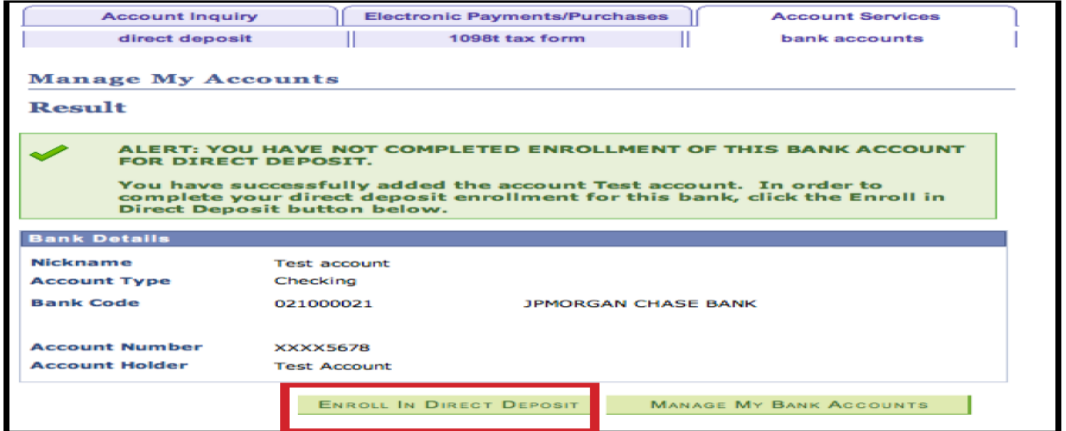

**STEP #7**: On the **Enroll in Direct Deposit** panel, select the Account Nickname to designate as the direct deposit account and click **Next**.

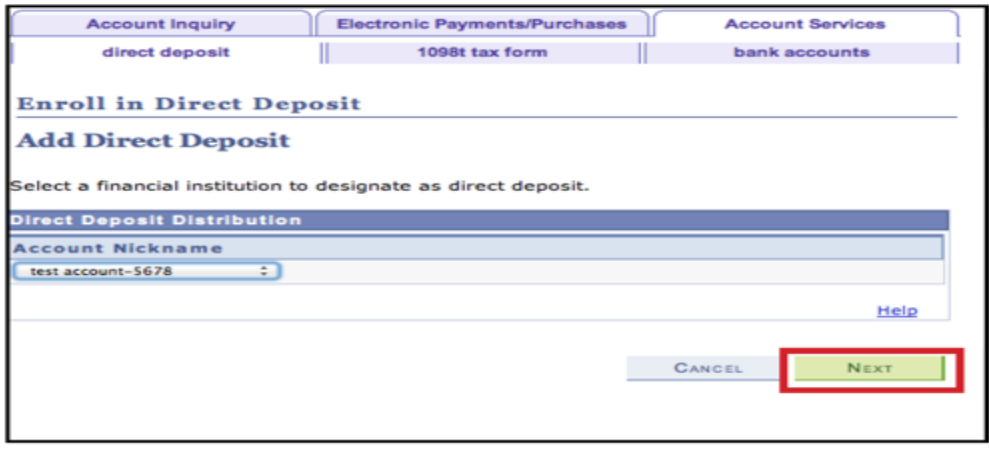

**STEP #8**: On the Enroll in **Direct Deposit Agreement** page; select the checkbox next to the statement "Yes, I agree to the terms and conditions of this agreement" and click the **SUBMIT** button.

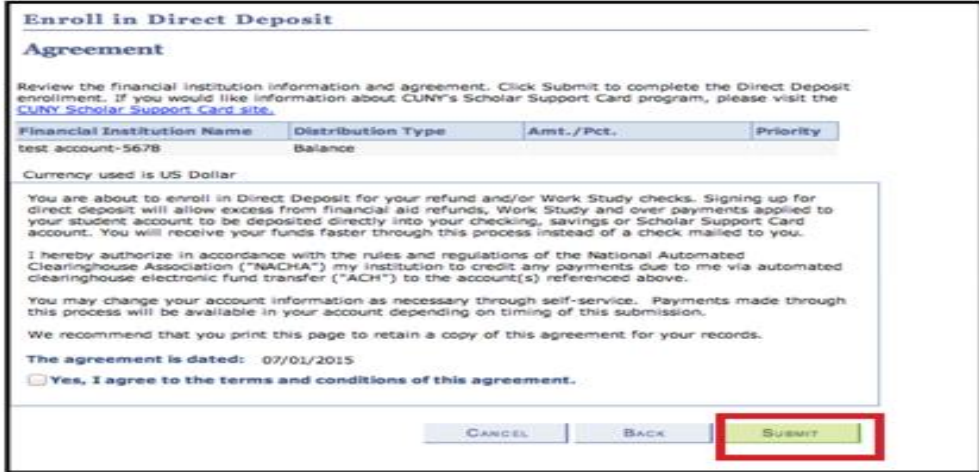

**STEP #9**: The process to **Enroll in Direct Deposit** is complete!

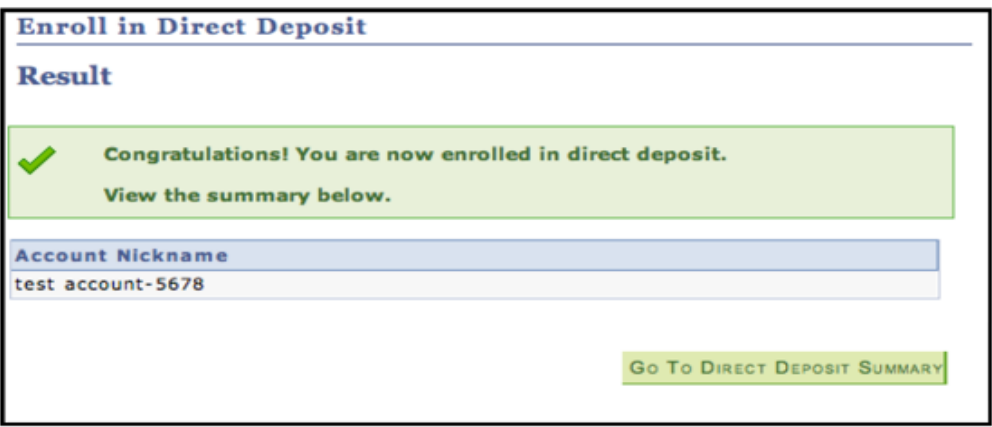